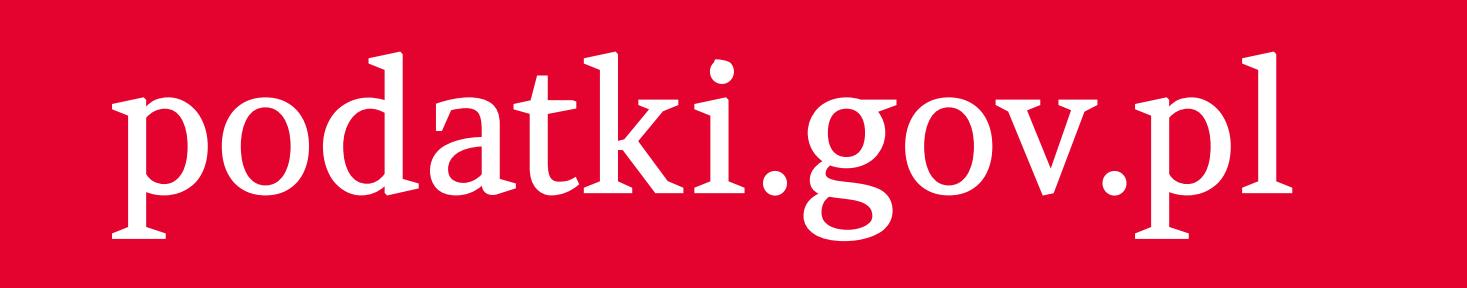

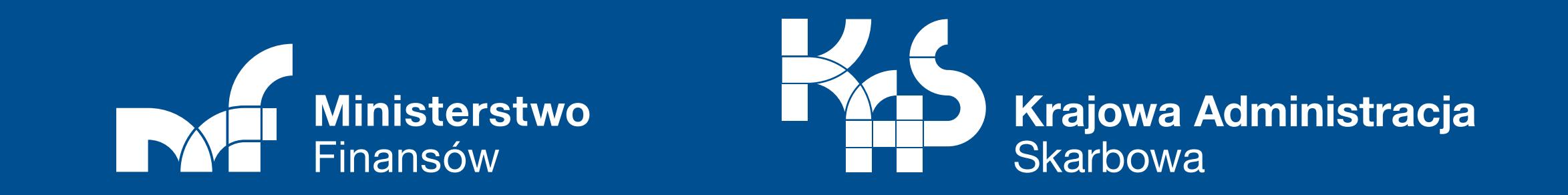

# **Logowanie do Twój e-PIT**

Do usługi **Twój e-PIT** najprościej zalogujesz się danymi autoryzującymi. Jeśli nie masz pod ręką deklaracji z poprzednich lat, załóż profil zaufany (PZ).

### wybierz opcję **Załóż profil**

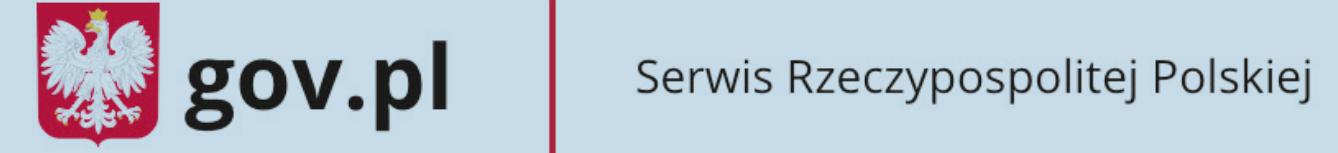

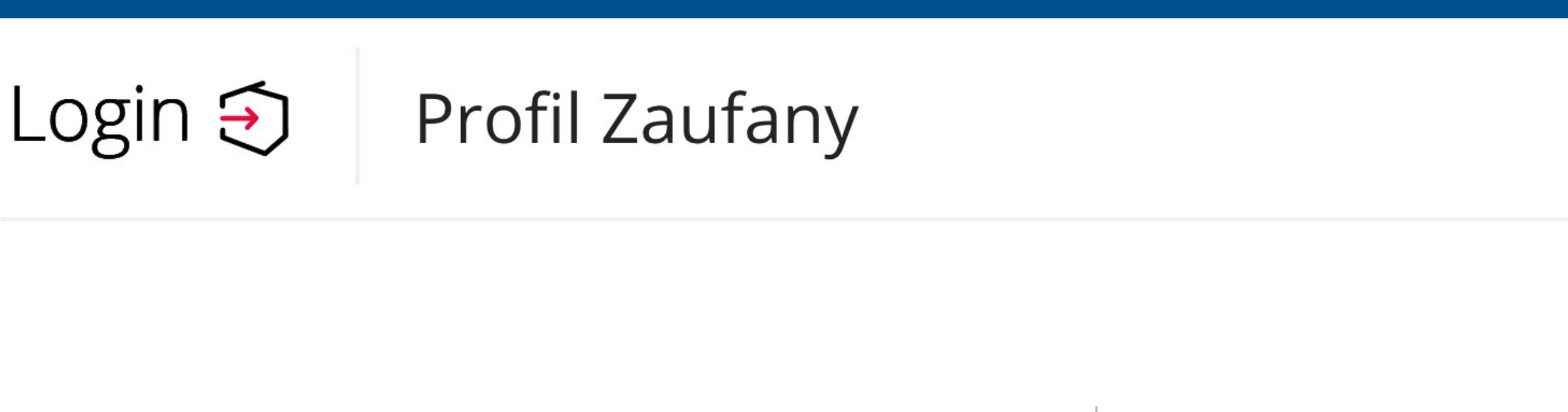

Nie pamiętam nazwy użytkownika

Nie pamiętam hasła

#### Zaloguj się przy pomocy banku Zaloguj się za pomocą nazwy użytkownika lub adresu e-mail lub innego dostawcy

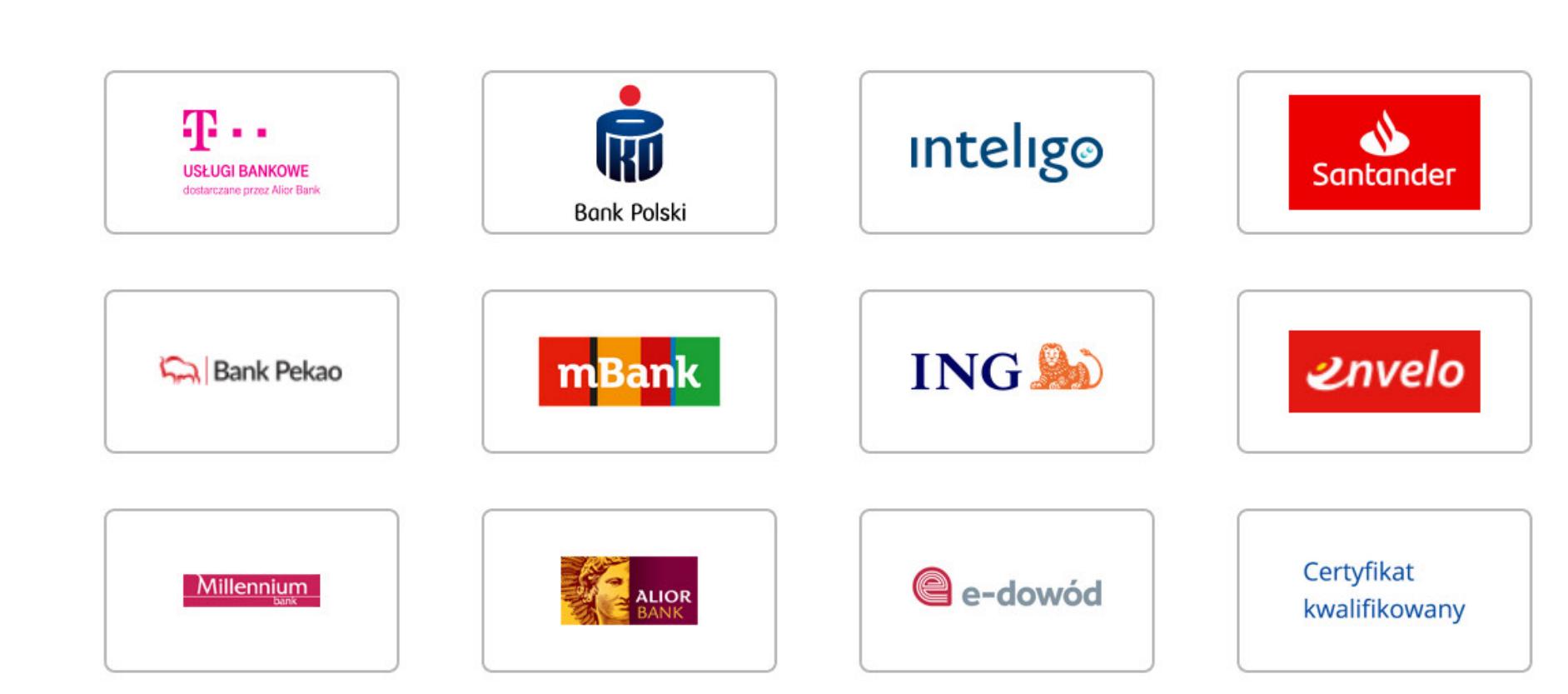

**Nie masz Profilu Zaufanego?** Twój bank lub dostawca nie udostępnia logowania?

**ZAŁÓŻ PROFIL** 

**ZALOGUJ SIĘ** 

Nazwa użytkownika lub adres e-mail

Hasło

Wpisz hasło

Wpisz nazwę użytkownika lub adres e-mail

F

### następnie kliknij **Bank i inni dostawcy**

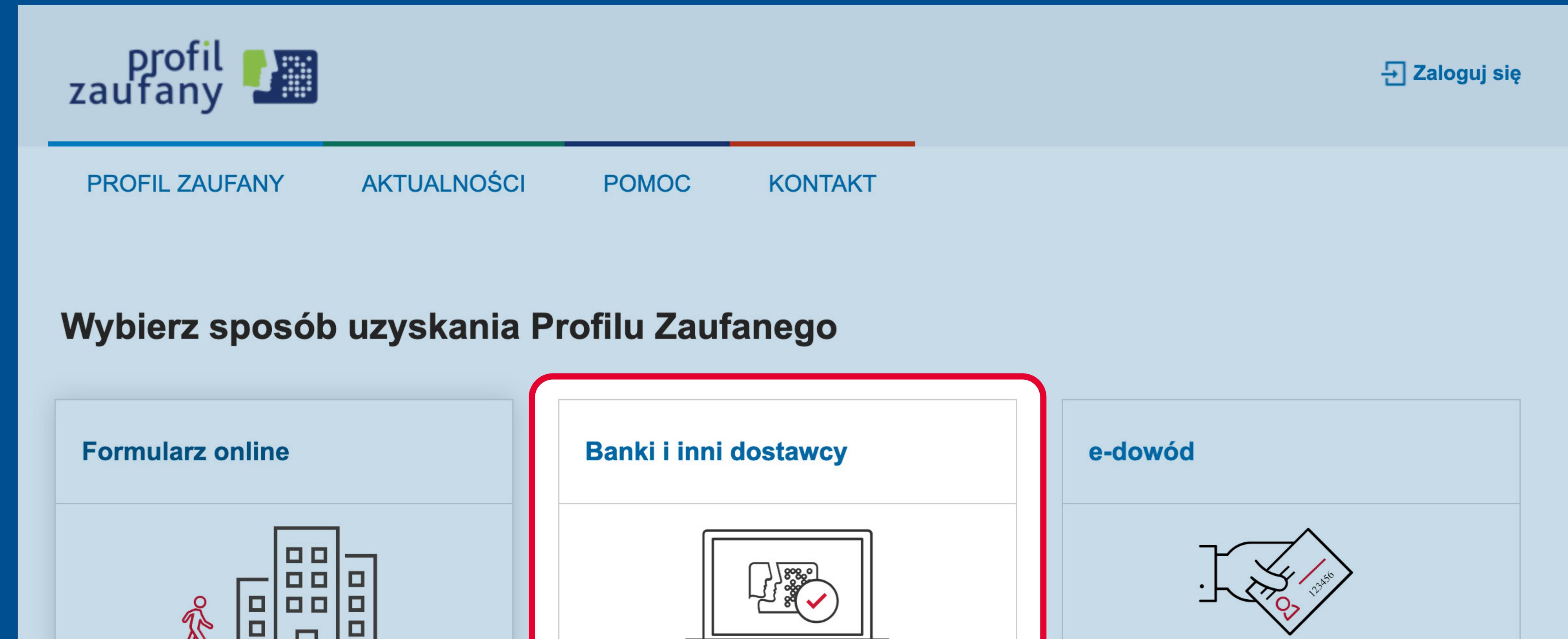

- **•** wejdź na podatki.gov.pl i kliknij w **Twój e-PIT**
- **•** w panelu logowania kliknij w **profil zaufany**

# **WE Twoje-PIT**

#### Zobacz swoje zeznanie podatkowe

Aby uzyskać dostęp do swojego PIT, potwierdź swoją tożsamość

Wybierz sposób logowania

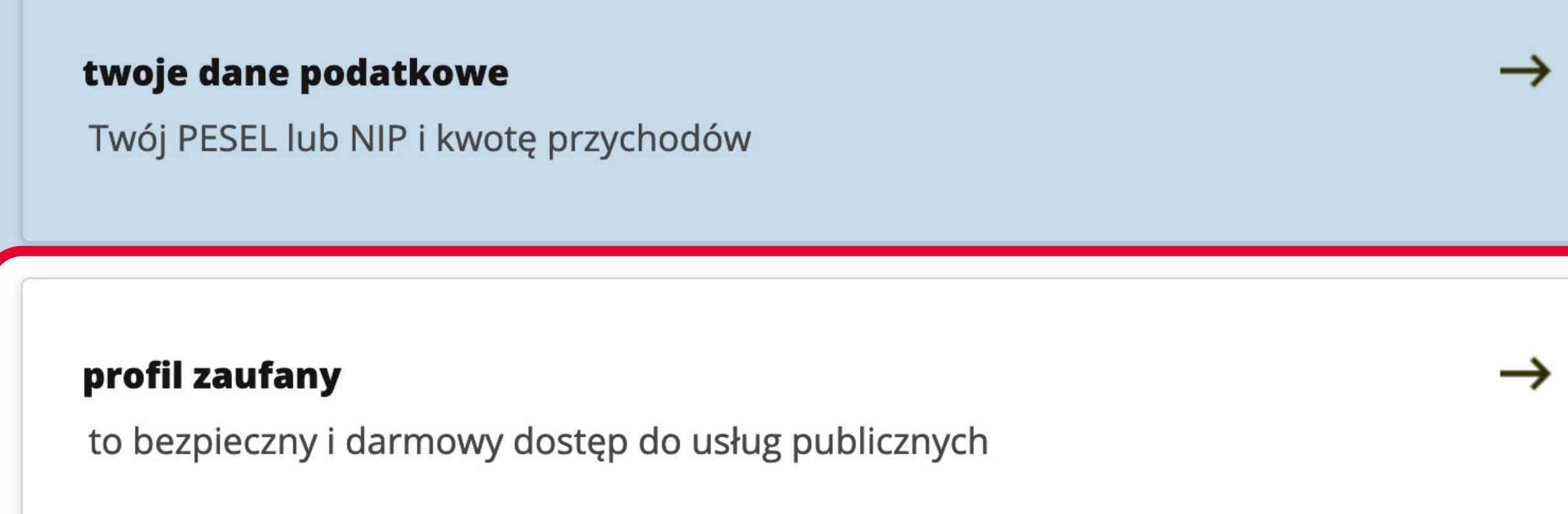

**Jak założyć PZ z usługi Twój e-PIT?**

Za pierwszym razem od razu zalogujesz się do usługi i możesz zobaczyć swoje rozliczenie.

Jeśli chcesz zalogować się ponownie, wejdź na **podatki.gov.pl** i w panelu logowania wybierz **profil zaufany**.

Następnie wybierz swój bank.

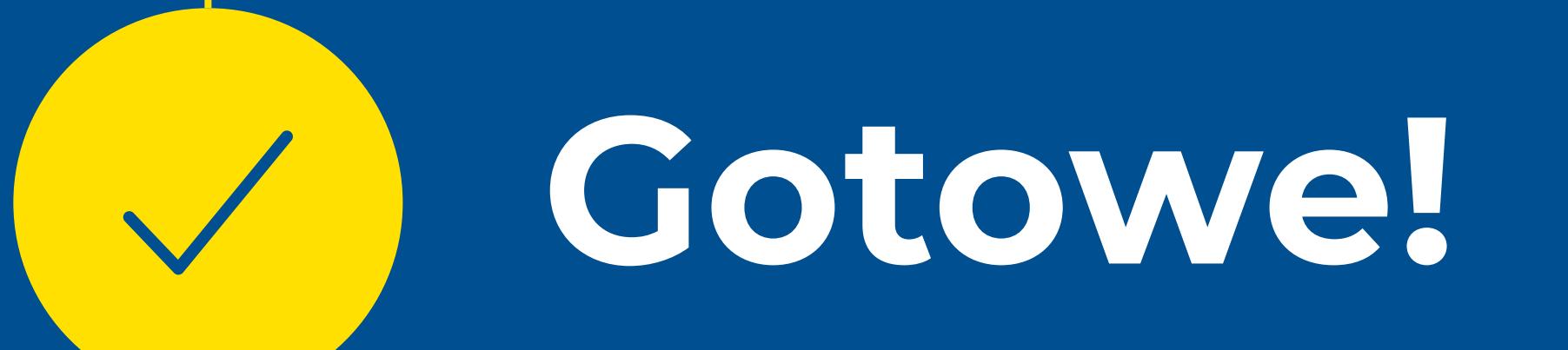

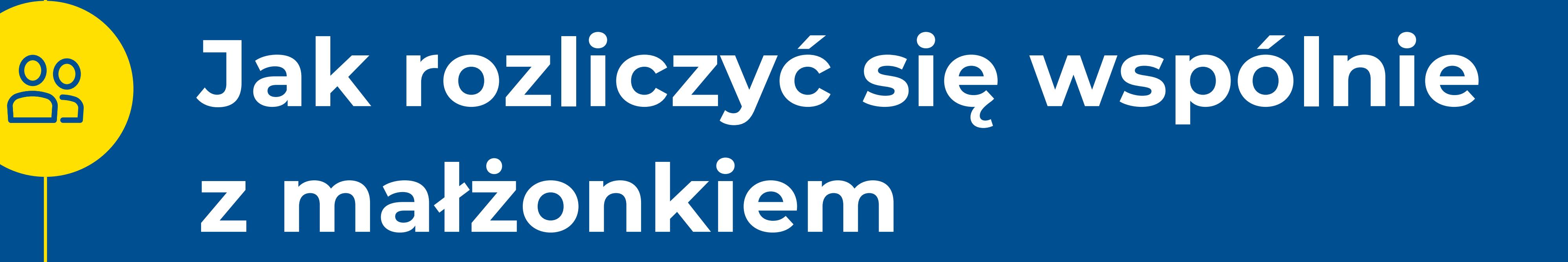

Możesz się zalogować do usługi Twój e-PIT za pomocą PZ tylko jako podatnik.

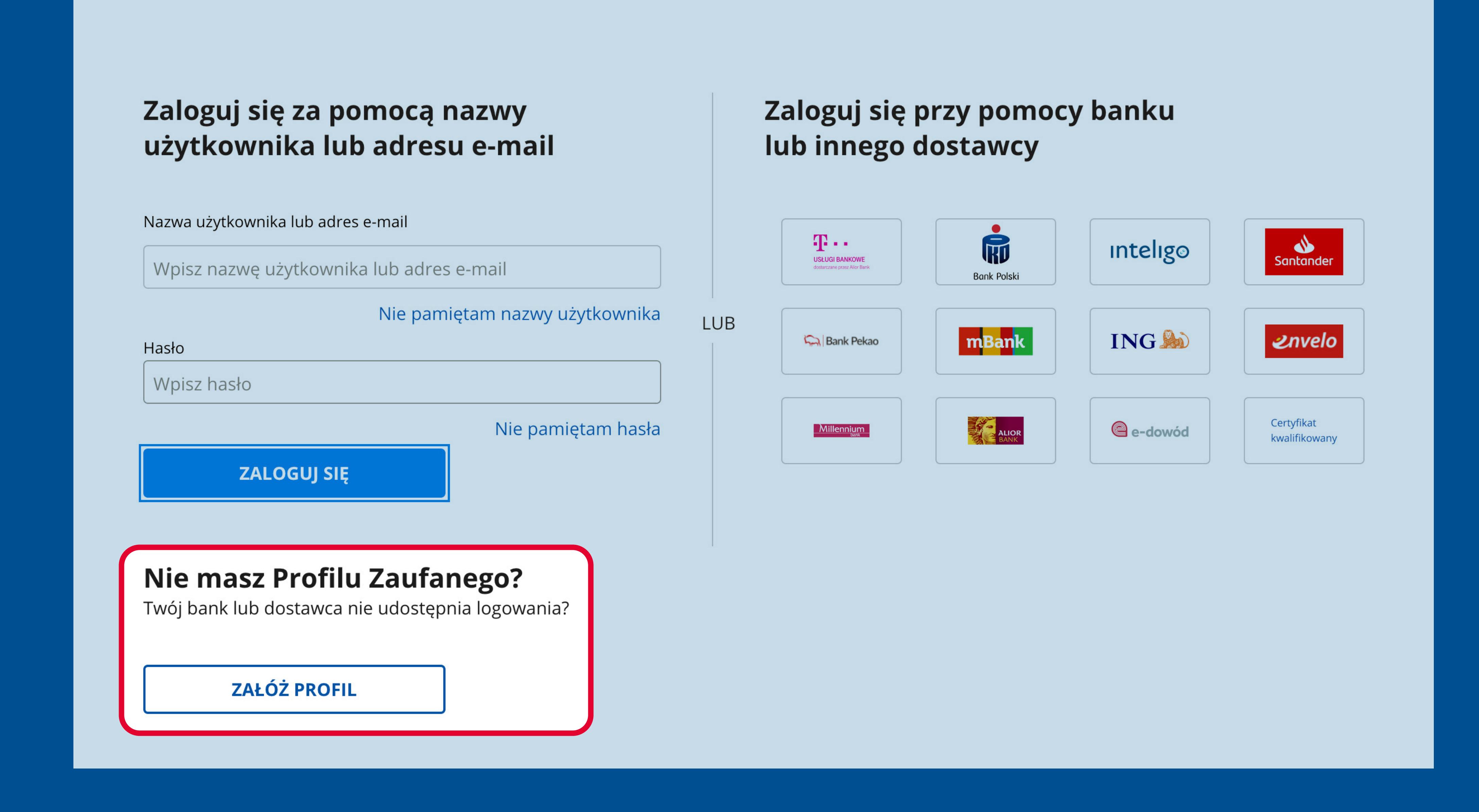

Aby dodać małżonka, uwierzytelnij go danymi podatkowymi (nie możesz użyć profilu zaufanego).

# **Co dalej**

# **I gotowe bez wychodzenia z domu!**

![](_page_0_Picture_38.jpeg)

- Jeden z małżonków loguje się do usługi Twój e-PIT przy pomocy PZ.
- Wchodzi w "Dokumenty złożone" i pobiera zeszłoroczne zeznanie. W nim znajdują się dane, które potrzebne są do uwierzytelnienia małżonka.
- - Wybiera sposób rozliczenia "Wspólnie z małżonkiem" i podaje dane.

![](_page_0_Picture_281.jpeg)

ie dowodem<br>a elektroniczn

# wybierz swój bank i załóż PZ zgodnie z instrukcją krok po kroku

![](_page_0_Picture_282.jpeg)